X299 Sonoma Post Installation inkl. Thunderbolt Beitrag von Mogli79 vom 5. Juni 2023, 16:21

Hallo zusammen, nachdem ich mit Hilfe der Suchfunktion leider nicht w möchte ich mal nachfragen, oben es mit einem Asrock X299M Extreme 4 7980 XE möglich ist, einen Monterey Hackintosh zu betreiben. Ich habe v Hackintosh auf meinem i7 4790K Rechner mit Catalina erstellt, jedoch sin äußerst beschränkt und ich würde mich als absoluten Anfänger bezeichne mit Catalina steht mir auch noch zur Verfügung. Ich habe bereits selbe Bootstick mittieelsser Anleitung zu basteln, es ist aber schon daran gesche Clover nicht installieren konnte. Ich habe jetzt auch des öfteren ge OpenCore benutzen. Vielleicht hat ja jemand Zeit und Lust mich unterstützen. LG Martin

Beitrag von Tastenheld vom 5. Juni 2023, 17:39

Ist ohne weiteres möglich, vorausgesetzt man weis wie man die EFI Konfigur Auf Clover würde ich an deiner Stelle nicht setzen sondern mit OpenCore be

Liebe Grüße

Tastenheld

Beitrag von Mogli79 vom 5. Juni 2023, 19:51

Hallo DSM2,

ich habe mir die *E*I Felsen michread geladen, da es das selbe Motherboard ist u Ordner anscheinend funktioniert. Monterey habe ich auch schon mit Hilf den USB Stick kopiert. Dann habe ich ich die EFI gemountet und geladenen EFI ersetzt. Wie kommt denn jetzt OpenCore ins Spiel? Sor blutiger Anfänger. Ich würde mich sehr freuen, wenn du mir etwas auf könntest.

Beitrag von edifant vom 5. Juni 2023, 22:11

[Mogli](https://www.hackintosh-forum.de/user/83620-mogli79/)79 obige EFI ist aus 2018 und Clover - vermutlich für Mojave. Wird Ventura wohl eher nicht funktionieren. OpenCore ist ein Bootloader wie Clover.

Bezüglich OpenCore kannst du dich mal hier einlesen

[https://github.com/dortania/Op &-Guide/re](https://github.com/dortania/OpenCore-Install-Guide/releases/tag/0.5.7)leases/tag/0.5.7

Sehr gut sind auch die Anleitungen hier im Forum

[3. OpenCore EFI Bo](https://www.hackintosh-forum.de/lexicon/entry/139-3-opencore-efi-bootloader/)otloader

[OpenCore: Desktop-EFI erstellen unter m](https://www.hackintosh-forum.de/lexicon/entry/120-opencore-desktop-efi-erstellen-unter-macos-windows/)acOS / Windows

Anbei eine fast lauffähige EFI OC 0.92 - für Asrock X299, 14 Kern P Broadcom Airportkarte.

Du mußt das halt noch etwas an deine Hardware anpassen

Die Bios Screenshots sind auch nicht ganz taufrisch – müssten aber einigerm

macOS 10.13: High Sierra (Lobo) 25. September 2017 macOS 10.14: Mojave (Liberty) 24. September 2018

Beitrag von Tastenheld vom 5. Juni 2023, 22:20

Ich bin durch andere Projekte und beruflich aktuell sehr eingespannt so wirklich behilflich sein kann.

Check mal die EFI vom edifant, wenn es Happern sollte, kann ich bei G einklinken sobald es wieder ruhiger ist.

Beitrag von kaneske vom 5. Juni 2023, 22:24

Also wenn ich mal auch meinen Senf dazu geben darf. Normalerweise 08/15 X

Dortania HEDT und fertig, wenn es hängt gerne melden aber ich glaube das l

[BIOS Set](https://www.hackintosh-forum.de/lexicon/entry/8-bios-settings/?synonym=46)tinugnsd SSDTs müssen passen, Quirks beim Booter und ACPI, Standard bei den Brettern.

Beitrag von Mogli79 vom 5. Juni 2023, 22:51

Danke für die Antworten und Tips. Ich werde mich jetzt ein wenig einlesen u mal versuchen.

Beitrag von edifant vom 6. Juni 2023, 23:25

## [Mogli](https://www.hackintosh-forum.de/user/83620-mogli79/)79

bitte im OpenCore Bootloader nicht mit dem Clover configurator rumpfriemeln. Also die EFI tonnen und nochmals das Archiv entpacken.

Entweder mit z.Bsp diesemhttTposal/ghithub.com/ic005k/OCAuxiliaryToocols/rele oder dem hhtipes://mackie100projects.alte &ad-opencoreoddenrigueainem/ beliebigen plist Editor die Änderung durchführen! Und ganz wichtig zuers Hardwarekonfiguration anpassen also zB AirPort Controller und Radeon Multimedia , dann in NVRAM die bootargs überarbeiten zB -v ggf pike Graka das braucht.

Wenn es im Apfellogo hängen bleibt prüfen USB2 Stick, USB2 Port und Port stecken.

Beitrag von Mogli79 vom 7. Juni 2023, 14:18

So, nach dem Einlesen habe ich mir jetzt mit der Dortania OpenCore Anleit und config.plist erstellt. Ich bleibe beim Bootvorgang vom Stick aber steck Foto des Bootvorgangs, sowie meine EFI und config.plist angehängt. Kann je

EDIT: Ich habe den Bootstick jetzt noch einmal, genau nach Guide für meir Jetzt bleibt der Bootvorgang an einer anderen Stelle hängen. Ich Bootfoto\_2, sowie eine neue config.plist und den EFI Ordner angefügt. Stelle leider nicht weiter, hat jemand eine Idee woran es liegen kann?

Beitrag von Tastenheld vom 8. Juni 2023, 06:02

In beiden Fällen eine KernelPanic.

Welche macOS Version versuchst du zMuognistallieren?

Wenn ich das noch richtig in Erinnerung habe hat das Asrock X299M Problem das gefixed werden muss.

Extrahier mal mit folgender EFI die DSDT und lad die Files hier hoch.

EFI auf deinen Stick packen und via Boot Menü den Stick anwählen - im C F4 Taste drücken und etwas warten.

Die DSDT wird dann auf dem Stick unter EFI/CLOVER/ACPI/origin hinterlegt Am besten den ganzen Origin Folder hochladen, danke!

PS: Die von mir angehängte EFI hat nichts für dein System Konfigurier dazu da, damit du die ACPI deines Boards extrahieren kannst und stammt v System.

Beitrag von Mogli79 vom 8. Juni 2023, 09:17

Hi DSM2,

anbei der Orgin- Ordner. Ich möchte gerne macOS 12.6.6 (build kümmern. LG

Beitrag von Tastenheld vom 8. Juni 2023, 09:49

Schaue später mal drauf sobald ich Zeit habe.

EFI kann ich erst später bauen...

Edit: So sollte deine APIC sein sowie weitere SSDTs für dein System

Edit 2 : Für zwei der SSDT's müssen abseits der SSDTs selbst Patches werden.

Mit anderen Worten einfach hinterlegen und erwarten das alles proble nicht.

Beitrag von Mogli79 vom 8. Juni 2023, 10:55

Danke schon einmal dafür. Bin jetzt erstmal bis morgen Abend beruflic mich noch etwas einlesen und dann morgen Abend versuchen ddes eACPI zu Anleitung dafür geeignet?

Beitrag von Tastenheld vom 9. Juni 2023, 19:00

Du musst nichts patchen, geht viel mehr darum das man Patc Änderungen hinterlegen muss für die SSDTs.

Ohne zu wissen was du hinterlegen musst, bringt dir das lesen nichts, aus hinterlegt wird aber das war es dann auch. Du musst selber nichts mehr hinterlegen oder anpassen in der EFI wenn ich

Edit: Habe dir die EFI grad via PN zukommen lassen, testen soba berichteMogli79

Edit  $9.6.2023$  : wie schaul out  $\cos i\vec{a}\$   $\theta$ s ?

Beitrag von Mogli79 vom 16. Juli 2024, 18:25

Moin Zusammen,

nachdem ich das Projekt erstmal auf Eis gelegt hatte, habe ich mich wieder OpenCore Installation gemacht. Ich habe mich genau an den Dort bekomme bei der Installation aber eine KeBnes Flaniscellmundignbee ich aus diesem Thread, ist die ATX Version von meinem und müsste eigentlich pass bereits seit gestern an der Installation, komme aber nicht weiter. Ich hab ein paar Screenshots beigefügt. Falls mir jemand helfen könnte würde ich mi Beitrag von Mogli79 vom 16. Juli 2024, 19:29

Hallo Zusammen,

ich habe Probleme mit einer OSX 14.4.1 OpenCore Installation, an wel sitze und nicht weiter komme. Ich habe den Stick genau nach der Dortania also nur die nötigsten Kexte und Treiber und die passenden SSI verwendet. Die config.plist habe ich mit ProperTree bearbeitet. Leid Installation immer eine Kernel *Biaonsi cEi Mset ienle* u**hgbe** ich daiuessem Thread, ist die ATX Version von meinem und müsste eigentlich passen. Ich habe ma paar Screenshots beigefügt. Falls mir jemand helfen könnte würde ich mich s

 $L$ G

Beitrag von apfel-baum vom 16. Juli 2024, 19:37

## [Mogli](https://www.hackintosh-forum.de/user/83620-mogli79/)79

da es nix neues ist- bleibe doch bitte in deinem post, der schon steht-, so doppelpost/wird unübersichtlich, und wird dadurch auch nicht schneller b die beiden mal zusammen

lg

edit-

passe ggf. doch den threadtitel an

Beitrag von Mogli79 vom 17. Juli 2024, 08:35

Ich habe mal ein wenig gelesen und denke das die ACPI gepatched werder ich absolut keine Ahnung wie ich es manuell machen soll. Es soll auch (OCAT), jedoch kann ich es für Open Core V1.0 nirgendwo finden. Kann jema

EDIT:

Ich glaube der Fehler liegt dodriteswineheeaich beschrieben ist. Es stimmen viel die (erste) Prozessor ID nicht mit der überein, welche in der DSDT auf gesagt, sämas auch nach mehrmaligem lesen für mich alles böhmische Dörfer keine Ahnung, wie ich es händisch hinbekommen kannDie letzte OCAT Ve konnte ist 0.8.8. Auch hier bin ich mir nicht sicher, was ich überhaupt mac ob diese OCAT Version überhaupt mit OC 1.0 kompatibel ist. Für Anreg Hilfe wäre ich äußerst dankbar.

Beitrag von MacGrummel vom 17. Juli 2024, 08:48

Es gibt neur OC-AbTz, w. neuime aktuelle und ein paar ältere ultermsabinsenh läuft das erstmal mit der OC-Version, die bei der Veröffentlichung aktuell wa Tool selbst aber aktualisieren.

Gehe in der Kopfzeile auf: "Upgrade OpenCore and Kexts"

Dann geht ein zusätzliches Fenster auf

[https://www.hackintosh-forum.de/forum/thread/58383-x299-sonoma-post-in](https://www.hackintosh-forum.de/forum/thread/58383-x299-sonoma-post-installation-inkl-thunderbolt-3/)stallation1inkl-thunder

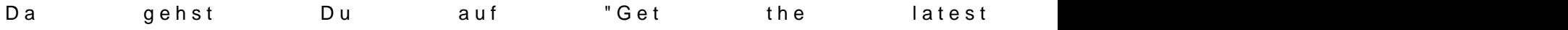

Und nen Moment später ist das Tool für die aktuelle Version bereit

Beitrag von kaneske vom 17. Juli 2024, 09:16

Starte mal diese EFI bitte...

[Mogli](https://www.hackintosh-forum.de/user/83620-mogli79/)<sup>79</sup>

Beitrag von Mogli79 vom 17. Juli 2024, 09:42

So, das Update von OCAT hat schon mal funktioniert, danke für den kaneske bleibt die Installation irgendwann, wie auf dem Bild zu sehen, Textdatei habe ich auch angefügt.

Beitrag von kaneske vom 17. Juli 2024, 09:58

[Bios Einstell](https://www.hackintosh-forum.de/lexicon/entry/8-bios-einstellungen/?synonym=188)um assen?

MSR/Config-Lock DISABLED

VT-D ENABLED

Above4G ENABLED

???

Du schreibst bleibt die Installation also kommst du in den Installer?

Beitrag von Mogli79 vom 17. Juli 2024, 10:01

Nein, habe mich falsch ausgedrückt. SchBaluCeSmEirnnsntællldumangen

Edit: Cfg Lock ist Disabled, VT-d ist Disabled (war Enabled), Above4G immernoch an derselben Stelle und ich komme nicht ins Installationsmenü.

Edit: Ich habe jetzt versucht mit OCAT meine DSDT und APIC Tabehle zu du unter Misc - Debug einen Haken bei SysReport gesetzt und gesepbeichert, I Dump- Datei erstellt. Weiß jemand einen Rat?

Update: Ich habe es nun endlich geschafft meine APIC.amlaDuSSDuTlænsmelnund S Ich hatte vermutet, dass die Kernhee-rd Pananik uwatersc[hie](https://github.com/dortania/Getting-Started-With-ACPI/pull/26/files)dlicher WPerotzessor IDs in der APIC.aml und DSDT.aml hervorgerufen werdeanuf Dden IDB sids enheiner zu sehen zu stimmen (wie bekomme ich diese eigentli**chachgeddheemi**t, sie Upload gedreht). Ich habe ja jetzt auch die SSDT.aml mediniesse Pjreotzetssors. unter EFI/OC/ACPI einfügen bzw. die SSDT-PLUG.aml odeumdSSoDeT-RTC0 config.plist anpassen? Ich bin echt am verzweifeln und würsdehrmich üb freuen. Anbei nochmal mein aktueller EFI Ordner und die letzEeFIOC Tex generiert wurde.

Hat einer von den erfahrenden Mitgliedern aus 6 des prifvoernordne Tza Brenheld evt. mal Zeit sich dem Problem anzunehmen?

Beitrag von griven vom 17. Juli 2024, 22:34

Also das Bild zeigt jetzt erstmal keine KernelPanik sondern eher ein P Device auf dem der Installer liegt weg bricht. Wenn man an der Stelle lang irgendwann auch die Meldung "Still waiting for root device" auftauchen. A steckt Dein Installationsmedium und hast Du mal andere Ports ver funktionieren meist die in der näher der LAN Buchsen am zuverlässigs Portmapping gemacht wurde)...

Beitrag von Mogli79 vom 17. Juli 2024, 22:44

## Higriven

die Kernel Panik hatte ich vorher mit einer älteren EFI, welche ich anhand und ProperTree erstellt hatte. Ich habe heute eine neue EFI mit OCAT erste lief tatsächlich bis zur Meldung "Still waiting for root device". Der S beiden USB 2.0 Ports neben einer der beiden LAN Buchsen. Ein Portma gemacht, brauche ich das bei meiner CPU? Ich werde jetzt am eini probieren.

Beitrag von griven vom 17. Juli 2024, 23:18

USB Portmapping ist nicht CPU abhängig und unter macOS eigentlich macOS ein Limit von 15 Ports pro Controller vorgibt (USB 3.0 zählt als haben die Controller deutlich mehr als die 15 Ports und leider ist es au eine Menge der theoretisch im Controller verfügbaren Ports praktisch g geführt sind bzw. die Ports die nach außen geführt sind oft nicht un ersten 15Ports des Controllers liegen...

Bei X-Serie Boards sind obendrein neben den Intel Controllern (Ch zusätzliche Controller verbaut in Deinem Fall ein ASMEDIA welcher die USE Ports bedient. Ich habe mal ins Handbuch von dem Board geschaut i Chancen hast Du mit den beiden Ports beim PS2 Stecker...

Beitrag von Mogli79 vom 17. Juli 2024, 23:28

Habe den Stick gerade in den beiden unteren USB 2 Ports neben dem PS2 nicht funktioniert. Der Bootvorgang hat irgendwann gestoppt und aus der G Signal mehr. Jetzt boote ich gerade von einem der beiden USB 3 Ports nel Stecker. Es läüft bestimmt scho seit zehn Minuten in Schleife, immer mit (siehe Bild). Soll ich es weiter laufen lassen?

Beitrag von kaneske vom 17. Juli 2024, 23:31

Mit welcher EFI startest du?

Genaue Hardware? Alles &

Die von mir in einem anderen USB Port macht selbiges?

Beitrag von Mogli79 vom 17. Juli 2024, 23:39

Hikaneskeich starte mit meiner EFI die ich heute erstellt habe. Ich werde de probieren.

Hardware:

Asrock X299m Extreme 4 P1.50

Intel Core i9 7980XE Skylake X

XFX Radeon RX 580

Corsair Vengeance LED CMU64GX4M4C3200C16

Beitrag von griven vom 17. Juli 2024, 23:45

Ah okay die Schleife ist zumindest ein bisschen gut

Wenn du Bluetooth in der Kiste hast dann deaktiviere es entweder oder ste Bluetoolfixup.kext mit am Start hast. Die Schleife wird, wie zu sehen fabriziert...

Beitrag von Mogli79 vom 18. Juli 2024, 00:00

[grive](https://www.hackintosh-forum.de/user/1-griven/)n ich habe im Bios keine Option zum abschalten gefunden. Wo f Bluetoolfixup.kext?

Beitrag von griven vom 18. Juli 2024, 00:07

Der ist ein Teil vom BRCMPatchram.kext aber bevor Du jetzt lange danac [BlueToolFixup.k](https://www.hackintosh-forum.de/attachment/217294-bluetoolfixup-kext-zip/)ext.zip

Beitrag von Mogli79 vom 18. Juli 2024, 00:13

Danke griven, ich habe den Kext jetzt in meiner EFI platziert. Muss ich config.plist mit OCAT bearbeiten?

Beitrag von griven vom 18. Juli 2024, 00:19

Richtigerweise macht man es andersherum und lässt OCAT die Arbeit für sich

Also nimm den Kext wieder aus dem Kext Ordner raus öffne dann Deine und ziehe die KEXT zurück in den Kextordner. OCAT erkennt eiger eingefügt wurde und erzeugt dann den entsprechenden Eintrag unter Kernel-:

Beitrag von Mogli79 vom 18. Juli 2024, 00:45

Vielen Dank fürs K[ümm](https://www.hackintosh-forum.de/user/1-griven/)errunn daneske ich habe den Kext hinzugefügt aber bricht der Bootvorgang ab. Habe alle Ports probiert und an dem Port, an w lief, bricht der Vorgang letzt auch mit ab und der Bildschirm ist schwarz erst ein Portmapping machen? Kann es sein, dass es am USB Stick liegt? Sticks ein und da man die im Einzelhandel nicht mehr bekommt, habe ic China bestellt. Es hat scho beim kopieren der Sonoma Installer Dateien ewig

[kanes](https://www.hackintosh-forum.de/user/2017-kaneske/)k beider bleibt der Bootvorhang auch mit deiner EFI an folgender Stelle

Beitrag von griven vom 18. Juli 2024, 07:52

USB-2 Stick muss nicht unbedingt sein es geht auch USB-3

Die Empfehlung für USB2 stammt noch aus einer Zeit bei der App Kompatibilität hatte und USB3 Ports oft nicht ohne weiteres funktioniert ha kein Problem mehr darstellt...

Wenn der Rechner nun in einen Blackscreen läuft sind wir schon deutl denn das ist ein Indiz dafür das die Grafik geladen wird. Du hast e allerdings leider eine XFX die dortiania auf der avoid Liste hat weil sie bel Umständen Probleme mit macOS zu fabrizieren. Da Du aktull noch in d bist kannst Du die Grafikkarte allerdings relativ leicht aus dem Spiel n BootArg -radvesa hinzufügst. Das BootArg sorgt dafür das die Grafik werden und macOS im VESA Modus ohne Beschleunigung startet. Für die aber ausreichend und unterm Strich nimmt man eine mögliche Fehlerquelle a

Beitrag von Mogli79 vom 18. Juli 2024, 11:38

Moingrivenich habe jetzt einen komplett neuen und cleanen Stick erstell wieder in Schleife und der selben Meldung wie auf dem Bild aus #27 bluetoothd (2XX). Die Zahl in der Klammer erhöht sich bei jeder Schle Brauche ich evt. noch einen anderen Bluetooth kext/ Fix? Das BootArg jetzt läuft der Bootvorgang. Hast du oder jemand einen Rat?

Edit:

So, da ich kein Bluetooth Device zum ausschalten habe, der Booter aber e gerade eine BCM 4360 eingesteckt. Ich hatte die Hoffnung, dass der Boot bis zum Grafiktreiber läuft, was er aber leider nicht macht. Es ist wie v =bluetooth hd error=3....No such process!

Beitrag von griven vom 18. Juli 2024, 11:40

Hat das Ding denn überhaupt irgendwas in Richtung BT/WLAN verbaut und der Asrock Seite finde ich leider keine Information dazu...

Weiter wäre es sicher hilfreich wenn Du den aktuellen Stand deiner EFI ma denn damit wäre dann sichergestellt das "Mutmaßungen" aufgrund der unk ein Minimum reduziert würden...

Beitrag von Mogli79 vom 18. Juli 2024, 11:49

[grive](https://www.hackintosh-forum.de/user/1-griven/)nne, die Kiste hatte kein BT, weder Onboard, noch über PCI. Ich Adapter mit der BCM 4360 eingebaut. Die lief in meinem Catalina Hackinto du vollkommen Recht, ist angehängt.

Beitrag von griven vom 18. Juli 2024, 12:46

Ich habe mal ein paar Kleinigkeiten geänder E bittepmal testen:

Ist auch nur auf die Schnelle habe gerade Mittagspause und einen Moment Z

Beitrag von Mogli79 vom 18. Juli 2024, 17:00

Leider bricht der BooroivenmEFI an der Stelle auf dem Foto ab. Ich habe inzw versucht *miise* eAnleitung meine Ports zu Mappen. Habe dann mit OCAT die I und config.plist geöffnet und UTBMap.kext und USBToolBox.kext hinzugefüg OCAT die config.plist gespeichert. Es funktioniert aber auch nicht, habe die

#### Edit:

Ich habe meinem Installer jetzt noch BrcmBluetoothInjector.kext und Brcr hinzugefügt. Habe ich von einem User mit der selben CPU bekommen. Bootvorgang immer noch in einer Schleife hängen. (requestor=bluetooth auch mal meine aktuelle EFI an fogoekhängt.du vielleicht eine Idee?

Edit:

BrcmNonPatchRAM3.kext hinzugefügt, immernoch die selbe Bootschleife.

Edit:

habe jetzt einen zweiten Stick mit Ventura erstellt um auszuschließen, jedoch ohne Erfolg. Immernoch die selbe Bootschleife.

Beitrag von al6042 vom 18. Juli 2024, 17:23

Sorry, mit x299er Systemen habe ich mich nie beschäftigt.

Beitrag von Mogli79 vom 18. Juli 2024, 20:17

Ich habe jetzt nochmal deine [kanes](https://www.hackintosh-forum.de/user/2017-kaneske/) behe beine bootvorgang bleibt wie bei Bild stehen. Hast du noch einen Tipp wie ich zum Installer komme?

Beitrag von kaneske vom 18. Juli 2024, 20:43

Hmm, ich hab dir die SSDT's mal eingebaut die du damals von dem guten und noch bissl was angepasst.

Wird schon seinen Grund haben dass er dir die gesandt hatte.

Teste mal anliegende EFI.

WICHTIG: im BIOS muss VT-D AN sein, 4GDecoding AN, ConfigLoc unbedingt...

Beitrag von Mogli79 vom 19. Juli 2024, 13:31

[kanes](https://www.hackintosh-forum.de/user/2017-kaneske/)kBIOS passt, jetzt bleibt der Bootvorgang an dieser Stelle stehen.

### Edit:

Boh, ich bekomme es einfach nicht hin in den Installer zu booten. Da ich falsch/ nicht ausgeführtem Portmapping meinerseits vermutete, hab Windows.exe bemüht - und aus 16 Ports 15 gemacht - USBMap.kext und UT und in den Kext Ordner geschmissen (EFI war mit OCAT gemountet un USBToolbox.kext habe ich nicht genommen, hiner oden den gesistagtg, man brauche es nicht. Dennoch komme ich nicht weiter. Sow bahnensktander En Filmaenner. Habe auch schon ein CoffeLake SMBIOS probiert, auch ohne Erfolg, dort jedoch noch iMacPro1,1 definiert. Werde mir jetzt nochmal KeMEtleO Shit dem [erstell](https://www.hackintosh-forum.de/lexicon/entry/14-smbios-erstellen/?synonym=60)en Mir ist bewusst, dass Eure Hilfe nicht selbstverständlich ist und dankbar dafür, jealoesken chriven eigentlich jeder der Lust und Zeit hat, ich l bitte Eure Hilfe. Ich füge jetzt nochmal die letzten beiden EFIs und Bootabbrüchen an, welche beide die aktuellen Portmapping Kexte beinhalte nicht sicher, mit welcher EFI ich jetzt weitermachen soll. Ich hab unterschiedlich weit durchlaufen bis sie entweder hängen bleiben, ode gehen.

Beitrag von griven vom 19. Juli 2024, 14:22

in den beiden EFI's fehlt das BootARG npci=0x2000 was vorher imr Meldung PCI Configuration Begin zeugt auch davon das hier was fehlt und ist (ist Bei X-Serie oft der Fall). Lange Rede, kurzer Sinn bitte mal ergänzer

Beitrag von Mogli79 vom 19. Juli 2024, 16:22

Hi Griven, danke für den Hinweis. Ich habe jetzt das Bootarg in Bootvorgang bleibt in diesem Fall bei:" Successfully initialized AHCI cont [grive](https://www.hackintosh-forum.de/user/1-griven/)ndie andere EFI bleibt jetzt genau an der selben Stelle stehen. Das auch nicht gesetzt.

Edit: -radvesa ist auch gesetzt. Ich verstehe es nicht. Gestern vor dem Port EFI noch viel weiter gebootet. Kann mir jemand sagen, was in der Boot AHCI Controller folgen sollte. Ich weiß leider nicht, in welche Richtung soll.

Beitrag von griven vom 19. Juli 2024, 16:31

Tausch mal npxi=0x2000 gegen 0x3000 und nimm vorerst den -radvesa auch

Ansonsten gucke ich später mal ob wir nicht besser nochmal mit einer ganz nach Dortania Guide starten bin nur jetzt noch bei der Arbeit

Beitrag von Mogli79 vom 19. Juli 2024, 19:09

Alles klar, mache ich. Welche EFI sollich nehmen? Ist doch jetzt gerade ega Edit: Das wäre echt suppewemett

Edit:

So, ich habe jetzt npxi=0x2000 gegen npcie= 0x3000 getauscht und -radves leider hat es nichts geändert.

Beitrag von kaneske vom 19. Juli 2024, 20:50

Nee das ist was anderes, dein Board ist kein EVGA Dark oder sowas&i 100% sicher aber es liegt an deiner ACPI und dessen Renames bzw. SSDTs d

Da sind leider nicht viele mit X299 so fit wie Nico oder Alex aber beide sind

Beitrag von Mogli79 vom 19. Juli 2024, 20:57

Guck maaneskedas ist die EFI aus dem Tomatenforum für einen 7980XE. ihr da hilfreiche Schlüsse raus ziehen. Kann sie gerne hochladen, erwünscht ist.

Beitrag von griven vom 19. Juli 2024, 21:42

Mir ist mit Deinen USB Mappings noch eine Sache aufgefallen die ich vorhin

Es ist immer Entweder UTBMap.kext+USBToolBox.kext oder USBMap.kext ab Du hast beides benutzt und zudem die USBToolBox.kext "vergessen" USBToolbox.kext führt zu Fehlern bis hin zur Kernelpanik und die USBMap der UTBMap.kext erzeugt ein lustiges Wirrwarr an Portdefinitionen die m aus der Bahn werfen. Ich hab das mal korrigiert bitte mal testen: Fehlversuc Beitrag von Mogli79 vom 19. Juli 2024, 21:54

Higrivendankeschön. Ich habe es gerade an mehreren USB Ports getestet. stoppt an der selben Stelle:

Beitrag von kaneske vom 19. Juli 2024, 22:06

## [Zitat von Mo](https://www.hackintosh-forum.de/forum/thread/58383-x299-sonoma-installation-bootschleife-bei-requestor-bluetoothd/?postID=793291#post793291)gli79

Guck maaneskedas ist die EFI aus dem Tomatenforum für einen 7980XE. V könnt ihr da hilfreiche Schlüsse raus ziehen. Kann sie gerne hochladen, ob es erwünscht ist.

es geht nicht darum dass es ein Skylake-X ist sonder darum was dein Board

Beitrag von Mogli79 vom 19. Juli 2024, 22:07

Alles klar, okay.

Beitrag von griven vom 19. Juli 2024, 22:08

Okay ich habe dann mal die gesamte ACPI Orgie gegen das ausgetausc Skylake X vorschlägt irgendwie müssen wir der Nummer ja mal näher kommer

Das Board selber kann so kompliziert nicht sein man findet dafür Clov schon deutlich älter) wenn es also damit geht sollte es mit OC auch gehen

Beitrag von Mogli79 vom 19. Juli 2024, 22:09

Super, ich mach mich ran...

[grive](https://www.hackintosh-forum.de/user/1-griven/) Bootvorgang bricht hier ab. USB?

Beitrag von griven vom 19. Juli 2024, 22:29

Sieht nach "Still waiting for Root Device" aus...

Ist natürlich theoretisch auch möglich das Deine USBMap so gar r vielleicht auch hier zurück zum Anfang uhe He Msomald 790.hznig

Beitrag von Mogli79 vom 19. Juli 2024, 22:38

...bis hier hin

Beitrag von griven vom 19. Juli 2024, 22:44

Okay dann bitte die [config.p](https://www.hackintosh-forum.de/attachment/217341-config-plist/)list einmomalfitga.upsicshten:

Bitte auch nochmal Gegenchecken das die Settings im Bios [https://dortania.github.io/Ope &.html#in](https://dortania.github.io/OpenCore-Install-Guide/config-HEDT/skylake-x.html#intel-bios-settings)te ach bios-nedettions Port dann bitte w den am PS-2 Port verwenden...

Wichtig ist vor allem das hier: EHCI/XHCI Hand-off -> Enabled

Beitrag von Mogli79 vom 19. Juli 2024, 22:59

# [Zitat von g](https://www.hackintosh-forum.de/forum/thread/58383-x299-sonoma-installation-bootschleife-bei-requestor-bluetoothd/?postID=793301#post793301)riven

Wichtig ist vor allem das hier: EHCI/XHCI Hand-off -> Enabled

Das hat mein Board gar nicht, der Rest passt. CFGLock ist aus, passt config?

Edit: leider genau wie vorher.

Beitrag von griven vom 19. Juli 2024, 23:04

Joa das passt wohl...

XHCI Hand-off hast Du auch ist unter Advanced -> USB Configurauinoch verste wenn Du schon da bist kannst Du Legacy USB Support auch direkt auf Disabl

Beitrag von Mogli79 vom 19. Juli 2024, 23:22

Alles klar, habs gefunden. Habe jetz gerade nur das Problem, dass ich we die Auswahl zum Bootmedium komme. Glaue ich muss erst nen Cmos Clear Mode wieder zurückstellen.

Beitrag von griven vom 19. Juli 2024, 23:29

Okay in dem Fall Legacy USB auf "UEFI Only" setzen das XHCl Handoff ist der Stelle

Beitrag von Mogli79 vom 20. Juli 2024, 11:02

[grive](https://www.hackintosh-forum.de/user/1-griven/)rok, bin jetzt wieder im BIOS und check die Settings. Bin ich jetzt to verschwindet durch UEFI Setup Only die CFG Lock Option im BIOS? Der Boo Stelle in Schleife:

Moin zusammgernive, nich habe gerade deine letzte EFI nebst config mit > Enabled, Legacy USB="UEFI Only" (Rest aus dem Guide passt auch) getes UEFI Only scheinbar verschwunden. Der Bootvorgang verhält sich genau so,

Beitrag von griven vom 20. Juli 2024, 11:37

Irgendwas passt bei dem Ding gewaltig nicht...

Naja X-Serie ist immer zumindest etwas speziell da macht es m gewaltigen Unterschied in welchem Slot die GraMfäkckGanrutenmSaktlannat duasw. auch das eine oder andere Lied von singen. Wenn ich das historisch rich Du mit dem Dingen ja schon länger zu Gange und irgendwann in der Verg DSM2 ja auch schon mal eine EFI für das Ding zur Verfügung gestellt v

gekommen bzw. inwiefern unterscheidet sich die von dem mit dem wir jetzt arbeiten? Schwierig bzw. interessant finde ich halt die vielen USB bezo dürfte es so in der Form eigentlich gar nicht geben meiner Meinung nach...

Um einfach noch mehr Variablen aus der Gleichung zu nehmen deaktivier im Bios sofern es aktiv ist (hat im weitesten Sinne auch mit USB zu tun und machen wenn nicht richtig konfiguriert) zudem Fast Boot und CDM auf Disabl

Beitrag von Mogli79 vom 20. Juli 2024, 12:24

Leute, ich Fall vom Glauben ab, das war gdheiwebneWstaenchHimmawleibsin ich halt ein richtiger "Vollhorst". Ich habe jetzt mal die EFTastamushgeetthiamthalwelch geschickt hatte. Zusammen mit<u>Boloo-nSeinzsteonl</u>lunäguefnt sie bis zum Install durch. Dieser ist zwar auf kyrillisch, ab Weeißim meemrahind wie ich den j umgestellt bekomme?

Edit: Habs umgestellt bekommen...

Beitrag von griven vom 20. Juli 2024, 12:24

Beitrag von Mogli79 vom 20. Juli 2024, 12:30

Trotzdem erstmal Danke an alle, Tracsitean Helgotiva en un[d kanes](https://www.hackintosh-forum.de/user/2017-kaneske/)kefür Eure Zeit und Bemühungen.

Mal so ne Zwischenfrage, da meine RX 580 in dem M-ATX Gehaüse einnimmt, überlege ich mir eine Single- Slot Karte zuzulegen. Würde eine 4100 unter Sonoma (vielleicht sogar nativ) laufen?

Thunderbolt wäre auch noch ein Thema, naje, ich werde mich für das "I melden.

Beitrag von griven vom 20. Juli 2024, 12:36

Die WX4100 ist Polaris basiert und läuft (stand jetzt) bis macOS Sequoia n nötig)...

Beitrag von kaneske vom 20. Juli 2024, 16:56

[Mogli](https://www.hackintosh-forum.de/user/83620-mogli79/)7<sub>pn</sub> mich mal dann kann ich mir den Rest per Remote mal ansehen wenn

Beitrag von Mogli79 vom 21. Juli 2024, 08:28

So, das erste mal ohne Stick gebootet

Edit:

Moin zusammen,

Ich befinde mich gerade in der Post Installation und ich habe da einige Frag

Der Installer war auf russisch, konnte ihn am Anfang zwar umstell Bootvorgang ging es dann aber auf russisch weiter. Auch das Tastaturla Zeitpunkt auf russisch. Also habe ich als ersten Benutzer einfach asd qwer um endlich einmal ins OSX zu kommen.

Dort habe ich erstmal alles auf deutsch eingestellt und dann den geändert (PW natürlich auch). Irgendwas scheint aber immer noch nicht z dem Bild Finder zu sehen ist, hat OSX aus Mogli , fyvap gemacht. E finde ich es, dass die farbigen Tags im Finder russisch sind, der Rest config.plist sieht es wie auf dem Bild Config zu sehen, aus.

Ist hier die Lösung für das Problem zu finden, indem ich in der unteren den Hexwer 64652D44 453A33 (de-DE:3) eingebe? Wofür sind die oberen der beiden markierten Zeilen zuständig?

Dann habe ich, obwohl ich vor der Installation die Samsung EVO gelö habe, eine zusätzliche Windows Recovery Partition. Kanngrichendie ein Kannst du den Thread ins Forum "Installation Allgemein" verschieben?

Beitrag von griven vom 22. Juli 2024, 08:31

Du kannst die Einstellung in der config.plist ändern

Im Bereich NVRAM ADD unter dem Key 7C436110-AB2A-4BBB-A880-FE41995 den Wert für prev-lang:kbd von Data zu string und gibst dort dann de-DE: bein nächsten Neustart einmalig einen NVRAM Reset machen und die Kiste

Beitrag von Mogli79 vom 25. Juli 2024, 13:15

Guten Abend zusammen,

kann mir jemand bihtbeckdinetosh-forum.de/attachmen"tdêtochAp3l/en" und mir die .dsl file zur Verfügung stellen?

Edit:

So, konnte mir die DSDT.dsl aus meiner gedumpten DSDT.aml selbst erstel jetzt eigene "Dummy" EC erstellehnierbosw[hie](https://dortania.github.io/Getting-Started-With-ACPI/Universal/ec-methods/manual.html#no-pnp0c09-show-up)ieebsen ist. Eine PNP0C09 habe meiner DSDT.dsl nicht, aber eine LPC0.Welcher Eintrag ist denn jetzt f welchen EC path soll ich jetzt für die renames verwenden?

Ich denke es ist PC00 LPC0, oder? Das bede\$a6e0t, ElaS-skl8isSNK niunr ddeie PC10.LPCB durch PC00.LPC0 adelres et "ze (wurn adomment) stehen haus rsedenoder kleinen gelb umkreisten?

#### Edit: Ist das so jetzt richtig?

Beitrag von Mogli79 vom 28. Juli 2024, 11:17

Guten Morgen zusammen, hier mal ein Update zum Projekt:

Nach einem Defekt am Mainboard, habe dieses jetzt gewechselt und Sonom der Erstinstallation vor einigen Tagen, hatte ich übersehen, dass i bevorzugte Sprache der Hexadezimalwert für russisch gesetzt war geändert hatte, ging eine wahre Installation-Arie los. Es gab i aufgrund fehlender Daten, scheinbar willkürlich (und an verschiedenen S bis auf den HEX- Wert nicht geändert wurde. Es hat mich in den Wahnsinn wusste, dass der Stick zuvor funktioniert hatte. Gewissheit, dass es sic defekt handelt, brachte erst der Versuch einer Windows Installation. Dies die Daten nicht vom Stick gelesen werden konnten. Mit dem neuen Board sofort durch.

Jetzt mache ich mit der Postinstallation weiter und habe mir zunächst vorgenommen. Gestartet ist der Hackintosh zunächst mit den im Guide g SSDTs. Diese habe ich mittlerweile mit meinen eigenen SSDTs ersetzt. Ich eine saubere Basis, um weiterzumachen.

Aktuell versuche ich Audio zu fixen, bekomme as aber nicht hin. Me Realtek ALC 1220, also habe ich AppleALC.kext und Lilu.kext in den Ord config ergänzt. Ich habe bis jetzt alcid=1, 2, 3, 5 und 11 getestet, bis jet: überhaupt auf dem richtigen Weg und sollte jetzt alle 25 möglichen Codecs sollte ich hwie ebeschrieben, fortfahren? Hat jemand mit einem ähnlichem Setup

Wenn ich meine config in OCAT importiere bekomme ich folgende Meldung: w

Beitrag von MacPeet vom 28. Juli 2024, 17:11

Etwas verwirrend bislang. In den EFI's auf Seite 3 war überall noch -x (ab den Bootargs, wobei ohnehin nicht alle Treiber geladen werden.

Betreffs OCAT kann ich nicht helfen, da ich diese Tools nicht verw händisch mache. Allerdings sollte die EFI, d.h. die config.plist, grundlegend erst einmal zum aktuellen Release von OC passen, so dass weg sind, bevor man an die Feinheiten geht.

Betreffs Audio, musst' Du sicher irgendwann mal alle möglichen ID's test teils unterschiedliche Knoten in bei den Audio-Konfigurationen verwend auch immer gleich.

Wenn Du nach all den Neustarts mit alcid=.. in den boot-args aber so g unter Systemeinstellungen/Audio siehst, dann stimmt grundlegend noch was nicht.

Hierbei wäre Deine real DSDT von diesem Rechner mal interessant, weil i gesehen hatte, dass das Audio-Device hierbei weder HDEF, noch HDAS he nötig machen würde.

In erster Linie wäre es dann auch HPET. Ohne gängiges HPET verwe Audio. Eine entsprechende SSDT konnte ich noch nicht sehen. HPET wird hi IRQ 0 und 8 gepatcht.

Ferner muss dann bei RTC und TIMR die 0 und 8 rausgepatcht werden.

In der Regel brauchen diese Sache nur Laptops und Mini-PC, welch basieren, aber auch manchmal vereinzelte Desktoprechner, vielleicht auch D

Mal als Beispiel aus einer Deiner aktuellen SSDT's müssten diese Zeilen TIMR wäre es die 0 und bei HPET müssen 0 und 8 gesetzt werden.

Hierbei ist das Script "SSDTTime" auf GitHub Dein Freund, in Verbindu unveränderten DSDT des Rechners.

Dieses Script erstellt Dir SSDT's dafür oder zeigt Dir auch die Find/Rep Du stattdessen in OC/ACPI/Patches einbauen kannst.

SSDTTime zeigt auch den IRQ-Patch für PIC mit IRQ 2 an, kannst Du für's Au

Beitrag von Mogli79 vom 28. Juli 2024, 19:56

Moi[n MacPe](https://www.hackintosh-forum.de/user/15790-macpeet/)etja die Erstinstallation war etwas wild da ich mit mehreren EF Ich nutze mittlerweile das aktuelle OC Release V1.0.0. Die Hälfte der IDs und werde den Rest der Vollständigkeit halber auch noch versuchen. Ich hä DSDT.aml, eine bereinigte DSDT.aml und eine, aus der bereinigten gene Mit letzterer habe ich in MaciASL gearbeitet. HPET gefolgt von System Tim finde ich der DSDT.

Wir kommen der Sache langsam näher...., vorher wurde das devic angezeigt. Die Tonausgabe funktioniert leider noch nicht.

Beitrag von MacPeet vom 29. Juli 2024, 17:19

Ich nutze auch MaciASL, aber ich kann jetzt leider nicht ganz nachvollz gemacht hast, dass nun das Device im Hackintool angezeigt wird.

Musst Du mal genau beschreiben!

Die bereinigte DSDT hast Du doch im OC nicht geladen, oder? Dort hatte SSDT's drin.

Ferner ist auch in der bereinigten DSDT unter \_SB/PC00/LPC0/ weder gepatcht.

Es ist schwer zu sagen, wo es nun klemmt. HPET ist auf jeden Fall wichtig RTC und TMR auf dem Desktop nötig sind, muss man schauen.

Die originale DSDT hast Du ja, vielleicht doch mal das Script "SSDTTime" Patches anzeigt.

Betreffs HPET und Audio auch mal in ioreg schauen, nach dem Laden!

Ferner brauchst Du ggf. noch einen Patch im OC/ACPI/Patch/:

...weil in Deiner DSDT das Audio-Device "CAVS" heißt. Es gibt darin ein ich sehe den Zusammenhang aber nicht.

AppleALC kann mit HDEF und HDAS umgehen, mit CAVS sicher nicht.

Ich habe gesehen, dass andere X299-User diesen Patch verwenden.

Letztendlich, wenn alles andere passt, musst Du alle ID's nochmal durch garantiert nicht jede layoutID zu Deinem Rechner passen.

Beitrag von Mogli79 vom 1. August 2024, 16:07

Hi [MacPe](https://www.hackintosh-forum.de/user/15790-macpeet/)etich habe mir die aktuellen Lilu.kext und AppleALC.kext gela Ordner gepackt und dann mit OCAT eingebunden. In der config.plist ha eine willkürliche ID verwendet (alcid=56). Nach Neustart und VRAM- I Audio Device im Hackintool angezeigt. Jetzt bin ich nach und nach

durchgegangen. Bei alcid=17 hat Audio funktioniert. Den Rest habe ich Guide "Making Layout ID more permanent" gemacht. Erfreulich ist Bluetooth (Intel AX210 Wifi & Bluetooth 5.3) mittlerweile auch funktionieren.

Als letztes möchte ich jetzt meine Asrock Thunderbolt 3 AIC Karte zu Welche(n) Kext(e) werden dazu benötigt? Muss ich meine Karte zwangsläufig

Edit:

Ich habe mir die SSDT-TBOLOT&S aminaes dgeladen und eingepflegt. Die TB steckt in PCI Slot 3. Leider wird die Karte nicht erkannt...

Beitrag von MacPeet vom 1. August 2024, 16:27

Schön, wenn's läuft.